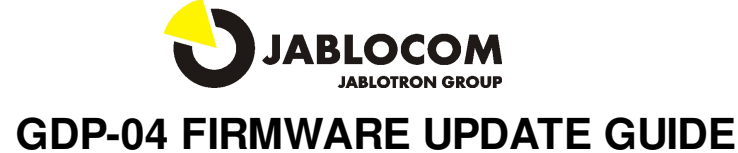

Follow these steps to update your GDP-04 phone:

- 1. Run JabloSuite from menu Start->Programs->JabloCom->JabloSuite->JabloSuite or open it from the icon on your desktop
- 2. Synchronization dialog may appear depending on your JabloSuite settings. Click **Yes** or **No** to continue.
- 3. "Check for updates" window may appear depending on your JabloSuite settings click **Yes** for starting Update Tool.

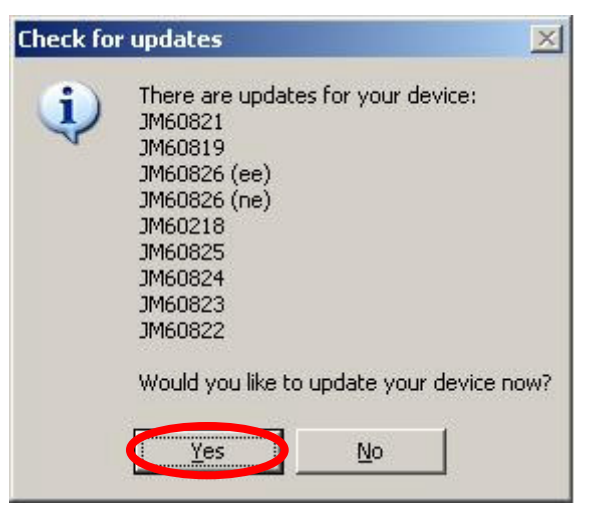

or start UpdateTool from the Menu->Tools->UpdateTool

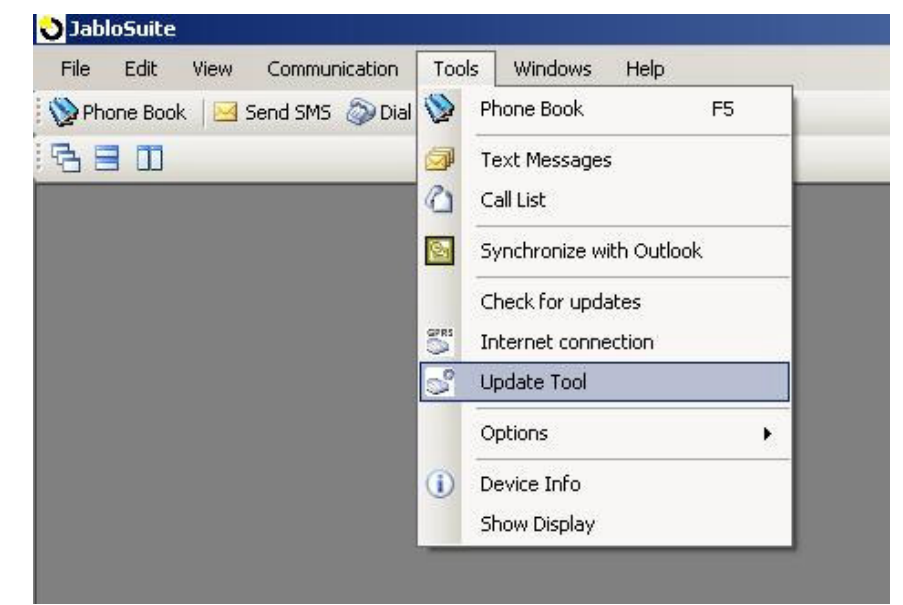

4. Check if your phone is powered from the power adaptor. Firmware update cannot be performed if the phone is powered from the internal battery only!

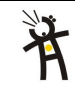

5. If the phonebook in your phone is synchronized with the phonebook in your PC, confirm this dialog by pressing **Yes**. If it is not, press **No** and run synchronization from the JabloSuite menu (Menu -> Tools -> Synchronization). Then start the Update Tool again.

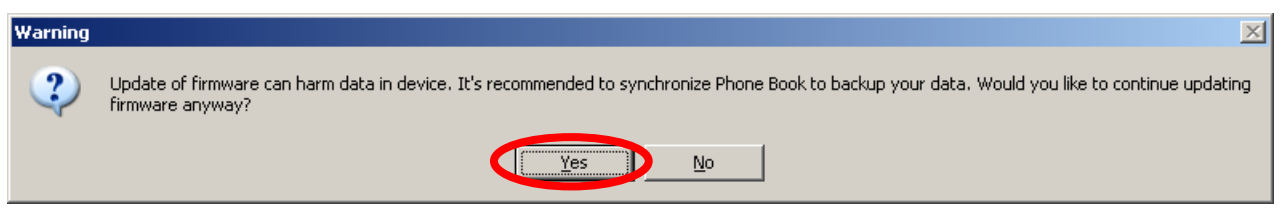

6. Connect your GDP-04 (if it is not already connected) and press button **Next >>**

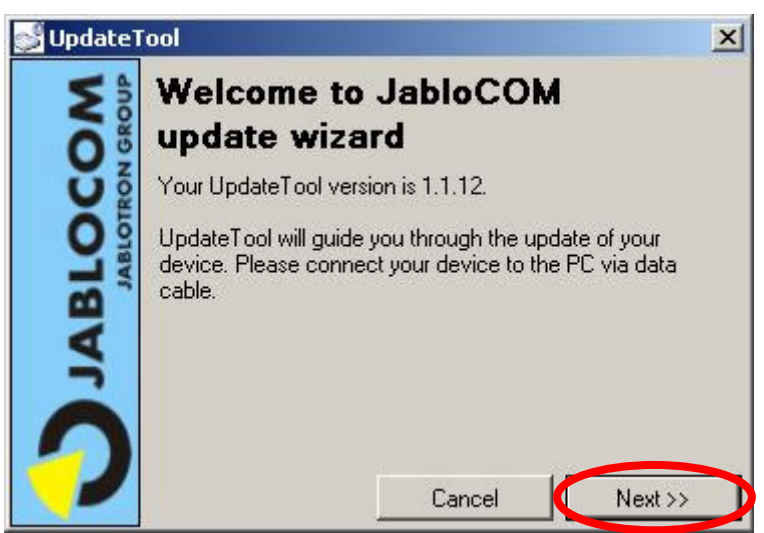

7. Wait until UpdateTool connects your device - it may take some time

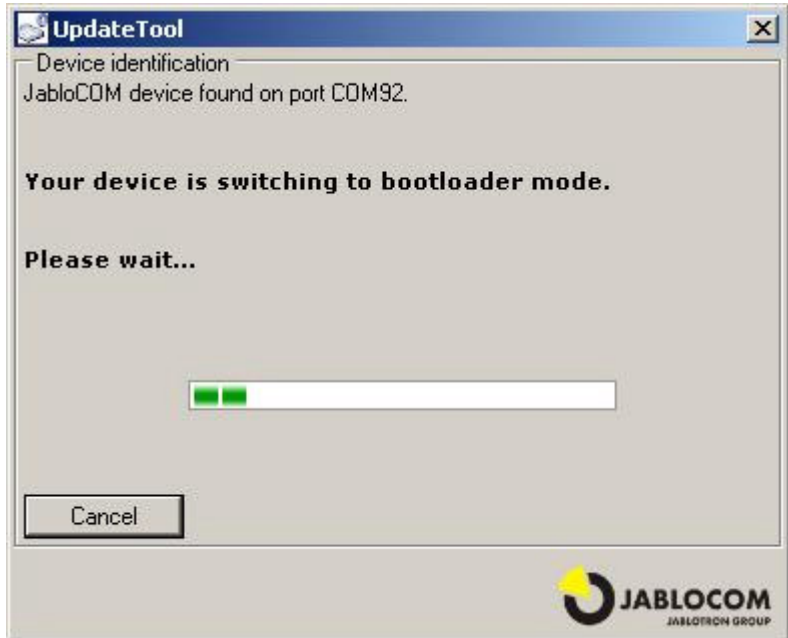

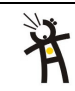

8. Press button **Download from Web...** to connect JabloCom update service (only if you are connected to the internet) or press button **Browse...** and select required GDP-04 software from your hard drive, flash drive, ...

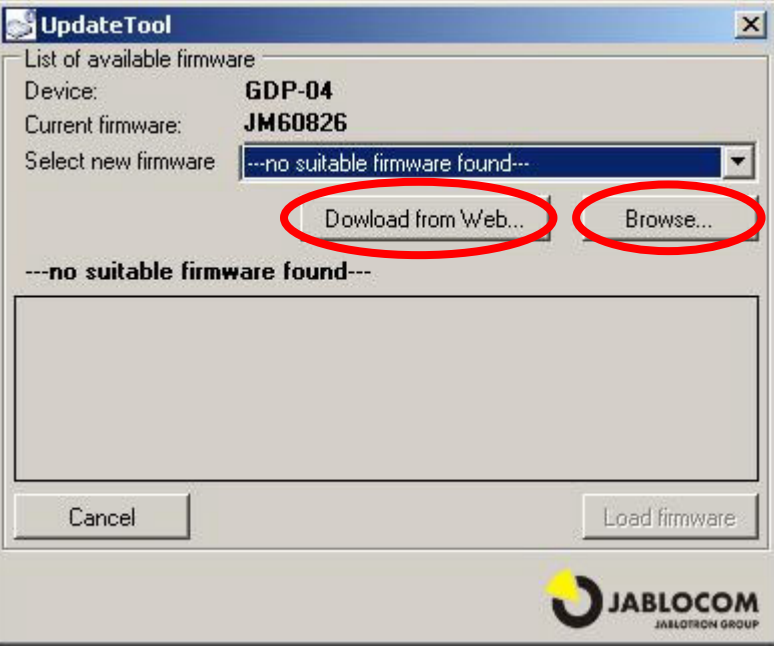

9. If you have chosen **Download from Web...** option, please select software you want to download and click **Download**

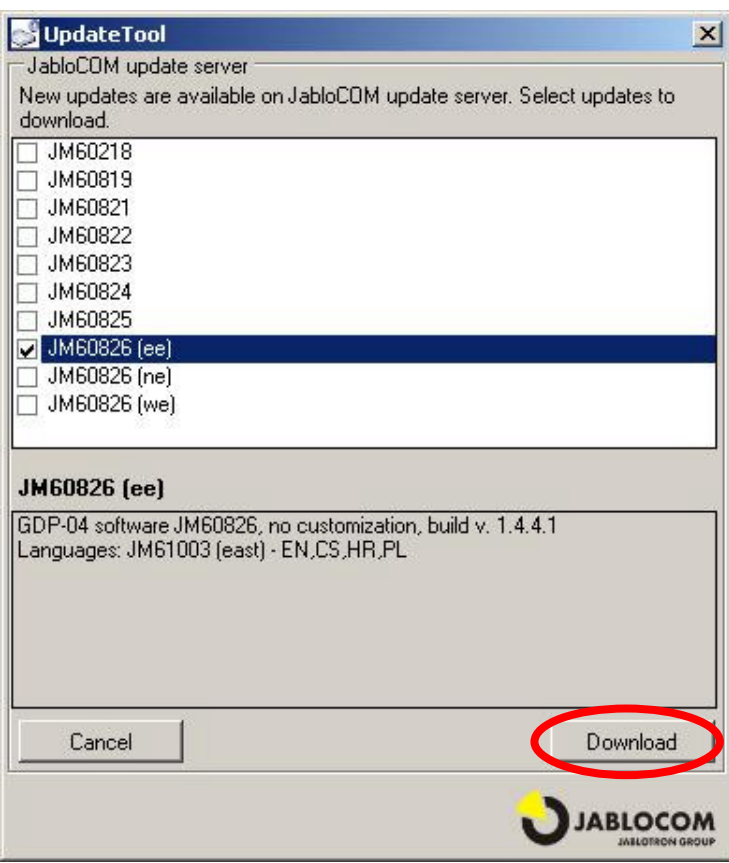

10. If the message "Unable to connect to upload server" appears, please check the network settings with your IT administrator. JabloCOM update service uses http protocol on the port 80. Your firewall must allow access to this port for JabloCOM's programs - UpdateTool or JabloSuite.

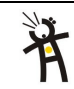

support@jablocom.com http://www.jablocom.com

11. Choose the required software version in the "Select new firmware" box and upload it into the phone by pressing **Load firmware** button.

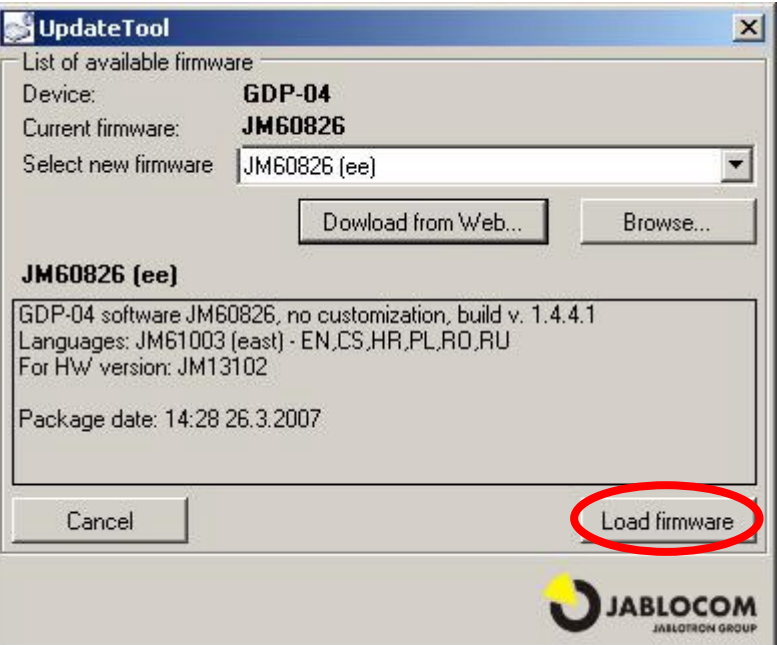

- 12. If the firmware update contains also a new bootloader, update service will offer it for update first (JM604xx). Please download it and press the button **Load firmware**.
- 13. As soon as the bootloader update is finished, a message window appears. Click on OK and repeat the step 11 for updating the main SW or language set.
- 14. UpdateTool will confirm successful update of your device press **Finish**

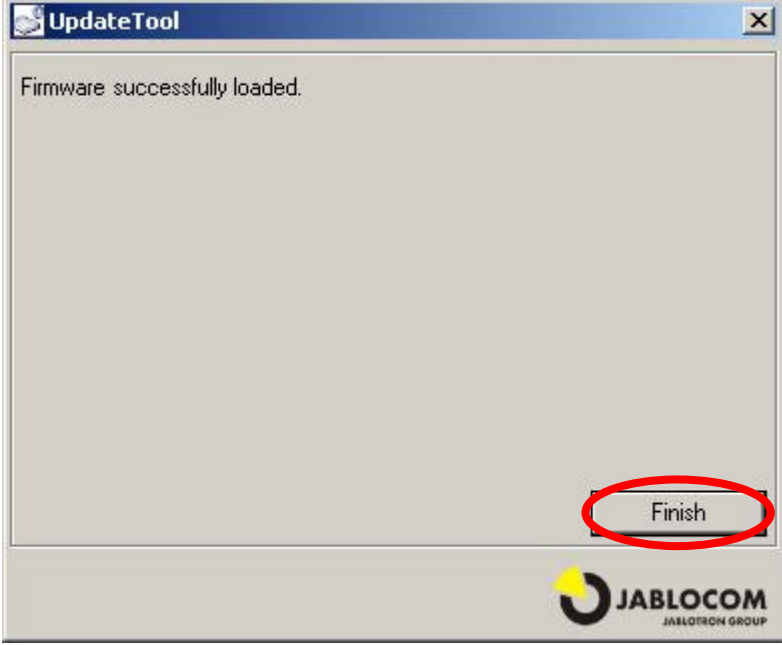

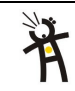